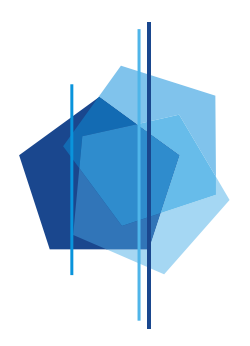

# **Anleitung MensaMax© für die Waldorfschule Landsberg**

### **1. Allgemeines:**

MensaMax© ist eine über das Internet nutzbare Anwendung zur bargeldlosen Organisation der Schulverpflegung. Mit MensaMax© können die Essensteilnehmer an der Schulverpflegung mit den, vorab von der Küche eingestellten, Wochenspeiseplänen Essen bestellen, vorhandene Bestellungen stornieren sowie bestellte Essen und abgeholte Essen einsehen. Zudem erhält man Auskunft über den aktuellen Stand des Kontos und kann eigene Daten verwalten.

Voraussetzung ist ein Internetzugang sowie ein internetfähiges Endgerät mit einem aktuellen Webbrowser. Im Eingangsbereich des blauen Turms befindet sich ein "*öffentliches*" Terminal.

Es gibt auch eine einfache MensaMax© App für Smartphones, die App für iPhones ist für diesen Sommer geplant.

Die Startseite von MensaMax© erreichen Sie unter der folgenden Adresse: [https://login.mensaservice.de](https://login.mensaservice.de/)

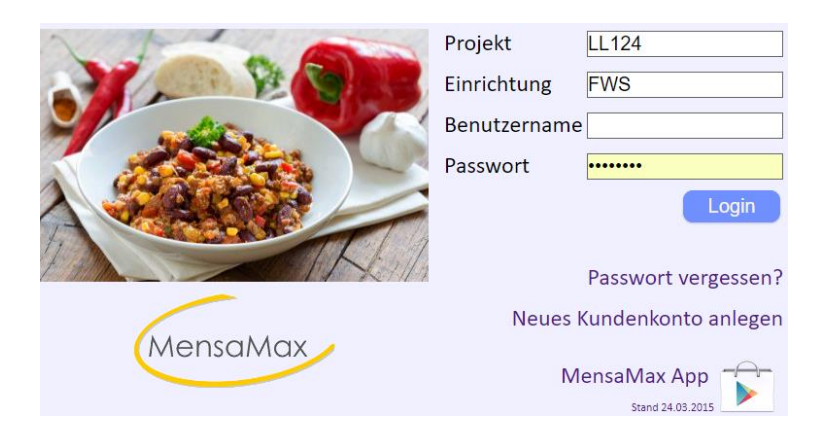

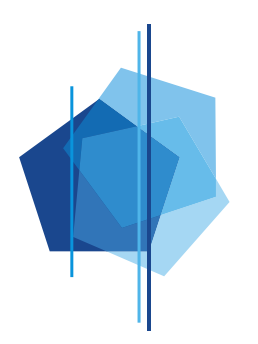

**FREIE WALDORFSCHULE LANDSBERG** Träger: Verein Christian Morgenstern zur Förderung der Waldorfpädagogik e.V.

# **2. Registrierung:**

Bevor Sie MensaMax© nutzen können, muss für jeden Essensteilnehmer ein eigenes Konto angelegt werden. Dieses kann durch die Essensteilnehmer bzw. durch die Eltern selbst angelegt werden. Wählen Sie auf der Startseite den Link:<https://mensapoint.de/mensamax/Account/CreateAccount01.aspx> Geben Sie nun die Projektdaten an. Den Freischaltcode erhalten Sie in der Verwaltung bei Frau Mika Fest. Dort erhalten Sie auch den RIFD-Chip den Sie zum Abholen des Essens benötigen.

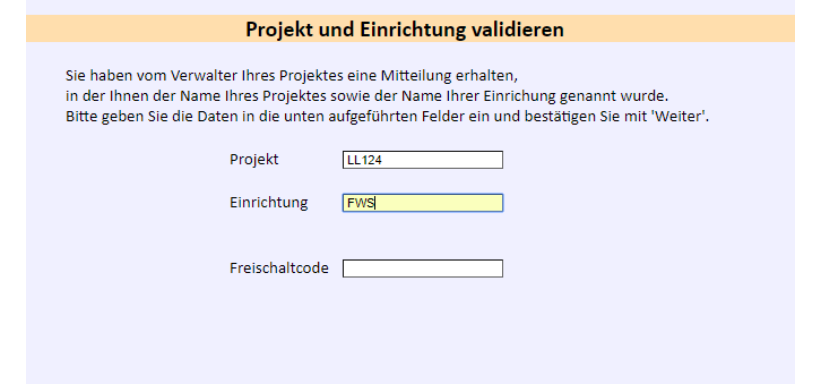

#### **2. Nutzerdaten des Essensteilnehmers:**

Bei der Registrierung wird unterschieden in minderjährige und volljährige Essensteilnehmer. Die Software erkennt das am Geburtsdatum. Bei minderjährigen Essensteilnehmern werden in einer zweiten Erfassungsmaske die Daten eines volljährigen Ansprechpartners erfasst.

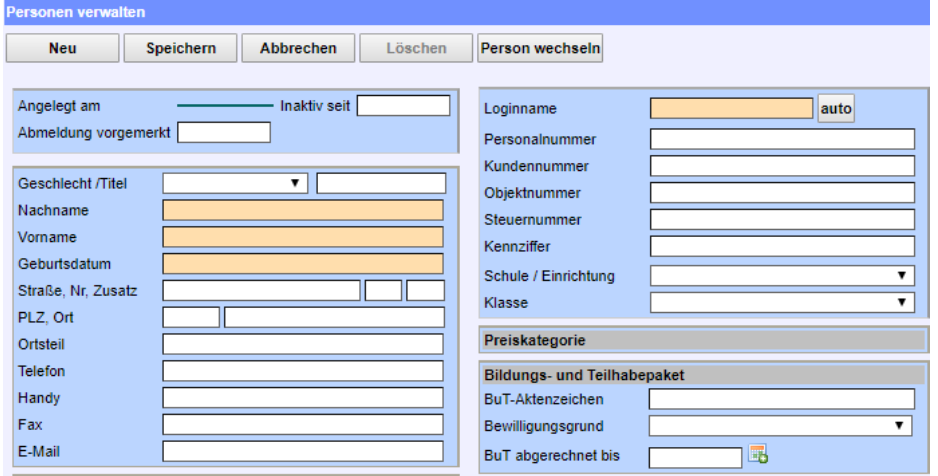

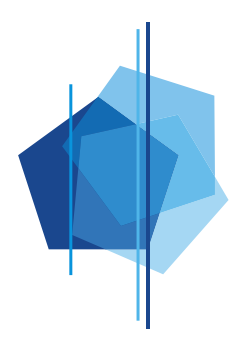

Farbig hinterlegte Felder sind Pflichtfelder. **Bitte beachten**: Mailadresse

Die Mailadresse ist nicht als Pflichtfeld gekennzeichnet, da sie für minderjährige Essensteilnehmer nicht benötigt wird. In diesem Fall wird eine Mailadresse beim volljährigen Ansprechpartner erfasst. Bei volljährigen Essensteilnehmern muss diese aber unbedingt eingegeben werden. Sie wird benötigt für die Zusendung der Anmeldeinformationen, Pre-Notifikation sowie Statusinformationen von MensaMax©.

#### Passwort

Das an dieser Stelle hinterlegte Passwort ist das des Essensteilnehmers. Es muss sich unterscheiden vom Passwort des erwachsenen Ansprechpartners, welches in der nächsten Maske erfasst wird. Somit können auch Jugendliche ihr Mittagessen selbst bestellen, wenn sie in Kenntnis des Passwortes sind. Sie können aber keine Einstellungen und Datenänderungen im Benutzerkonto vornehmen. Das Passwort muss mindestens 6 Zeichen lang sein und mindestens einen Großbuchstaben, einen Kleinbuchstaben und eine Ziffer enthalten. Hat MensaMax© einen minderjährigen Essensteilnehmer erkannt, werden in einer weiteren Erfassungsmaske die Daten eines erwachsenen Ansprechpartners erfasst.

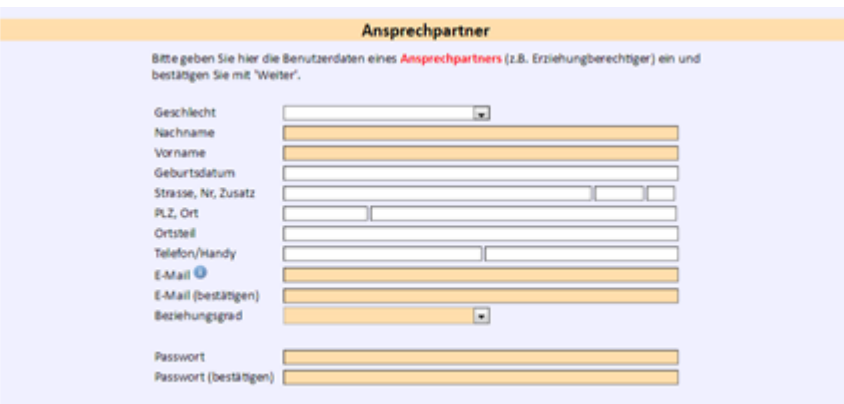

Auch hier sind die farbig hinterlegten Felder Pflichtfelder.

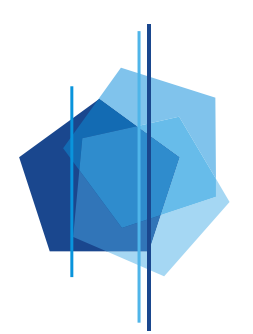

# **3. Allgemeine Bedienungshinweise**

# **3.1 Anmeldung**

Die Anmeldung bei MensaMax© erfolgt mit dem per Mail zugesandten Benutzernamen und dem selbst festgelegten Passwort. Sollten Sie das Passwort vergessen haben, können Sie sich unter Angabe des Nutzernamens ein neues Initialpasswort zusenden lassen. Dieses Passwort muss direkt nach der Anmeldung wieder in ein persönliches Passwort geändert werden. Falls Sie Ihre Zugangsdaten vergessen haben senden wir Ihnen auf Anforderung neue Daten zu.

# **3.2 Bedienungshinweise**

Links auf der Webseite finden Sie ein Navigationsmenü, das in der folgenden Abbildung komplett aufgeklappt ist. Hier können Sie Essen bestellen, Essen stornieren, Ihre gespeicherten Daten einsehen und die Hilfe aufrufen. Bitte **SPEICHERN** Sie Ihre Änderungen. Das Programm übernimmt Ihre Änderungen nicht automatisch. Essensbestellungen oder -stornierungen müssen, ebenso wie Änderungen der persönlichen Daten, vor Verlassen der Seite von Ihnen gespeichert werden. Bitte melden Sie sich beim Verlassen von MensaMax© wieder über LOGOUT ab.

## **4. Nutzeroberfläche und Navigation**

Im linken Bereich befindet sich die Navigationsleiste. Diese bietet alle Funktionen zur Bedienung von MensaMax©.

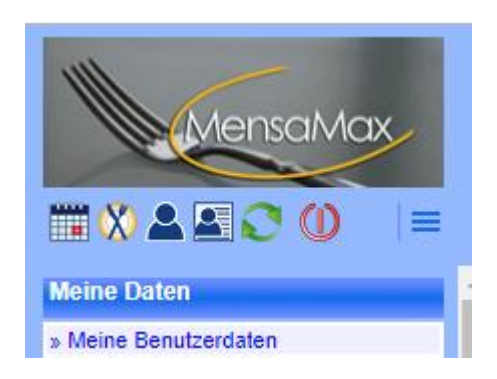

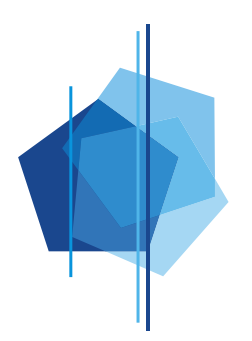

# **5. Essen bestellen und stornieren**

Der Aufruf der Bestellmaske erfolgt über den Menüpunkt ESSENSBESTELLUNGEN >> ESSEN BESTELLEN/ STORNIEREN

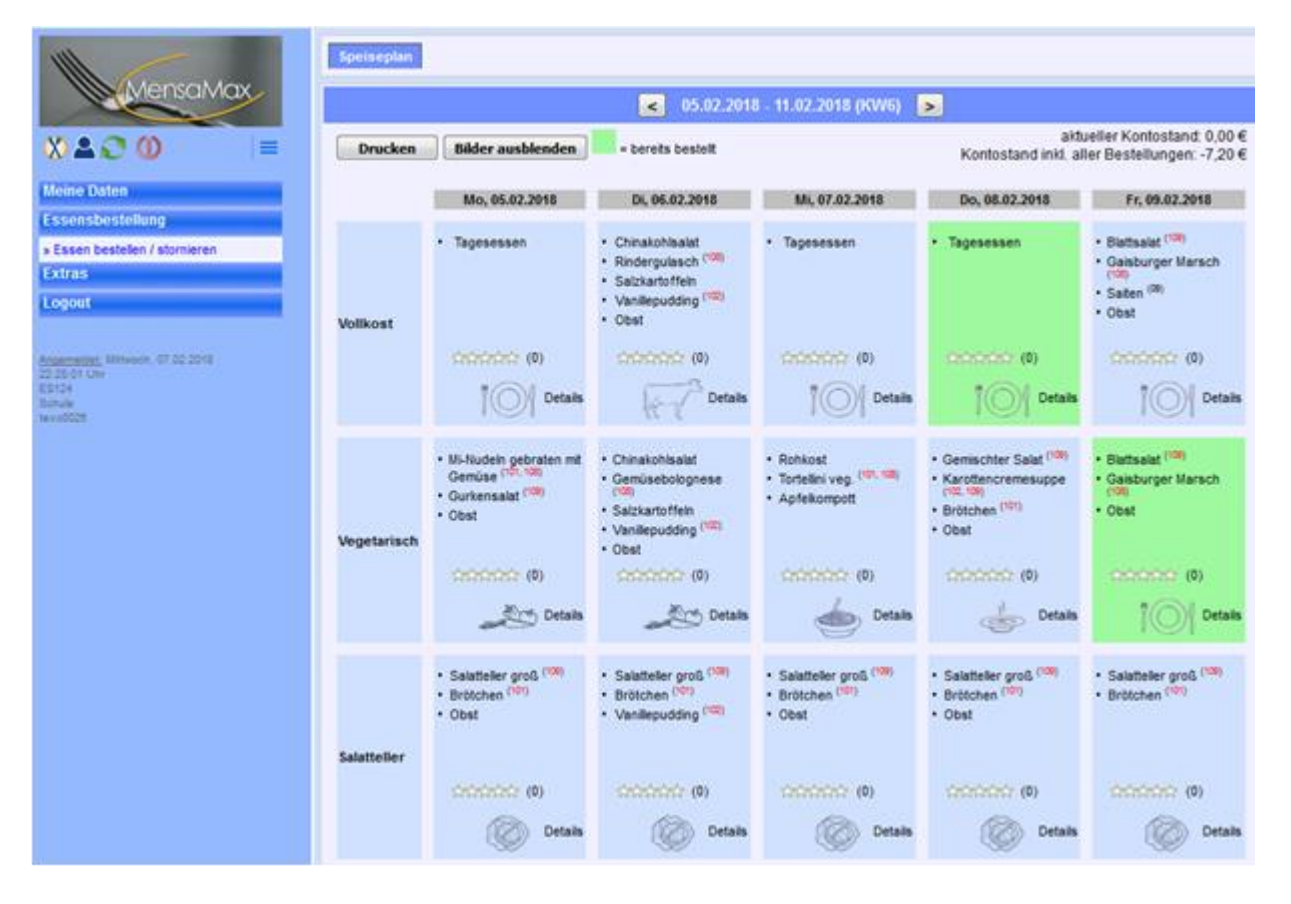

Essen können bis spätestens 7:50 Uhr des gleichen Tages bestellt und storniert werden, indem Sie auf das jeweilige Feld klicken. Bestellte Essen werden mit einem grünen Hintergrund dargestellt. Bitte beachten Sie, dass in der Standardeinstellung je Essensteilnehmer und je Tag nur ein Essen bestellt werden kann. Über die Schaltflächen "<" und ">" lässt sich der WOCHENSPEISEPLAN wochenweise vor-und zurückblättern. **Bestellte Essen, auch wenn sie nicht abgeholt werden, werden berechnet!** Denken Sie also rechtzeitig (spätestens bis 7:50 Uhr des jeweiligen Essenstages) daran, Essen zu stornieren, wenn Ihr Kind nicht mitessen kann. Essen können durch einfaches klicken der grünen Flächen abbestellt werden. Der Hintergrund wird dann kurzzeitig rot. In begründeten

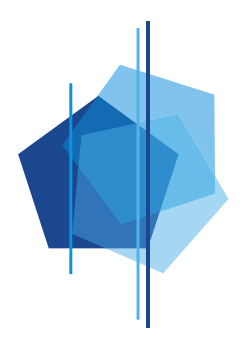

Ausnahmefällen (u.a. Unterrichtsausfall) kann eine Abmeldung beim MensaMax-Team erfolgen.

#### Dauerbestellung:

Es gibt auch die einfache Möglichkeit einer Dauerbestellung. Dazu klicken Sie auf den Button DAUERBESTELLUNG und geben den Zeitraum an, darauf erscheint folgende Maske, in der Sie Ihre Wünsche eintragen.

#### **Speichern** nicht vergessen!

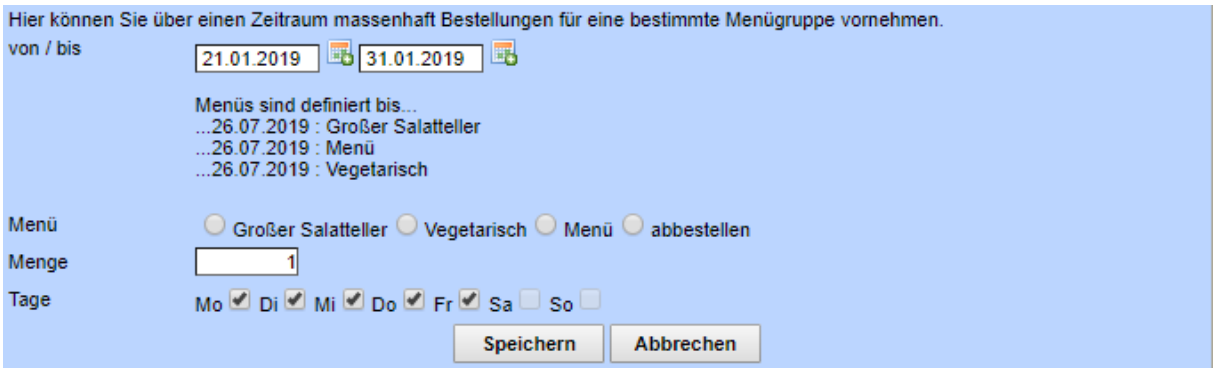

Sie können bis 7:50 Uhr des gleichen Tages eine Bestellung auch wieder stornieren.

#### **6. Meine Daten — Meine Benutzerdaten**

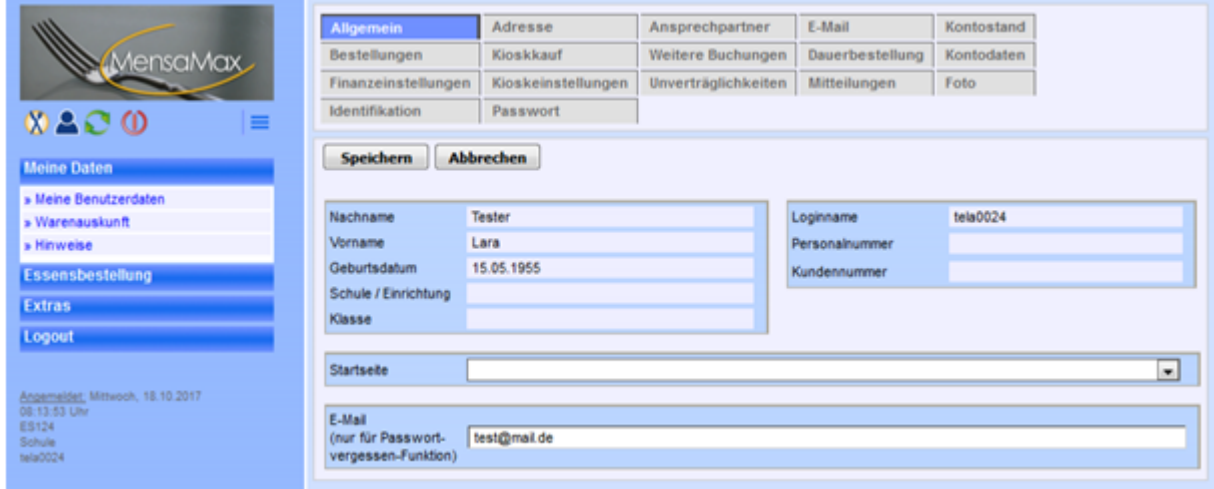

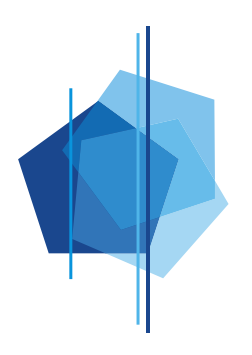

### **6.1 Allgemein**

Benutzerdaten wie Wohnort und Kontaktmöglichkeiten können unter MEINE DATEN >> MEINE BENUTZERDATEN beim Reiter ALLGEMEIN geändert werden.

#### . 6.2 Mein Kontostand

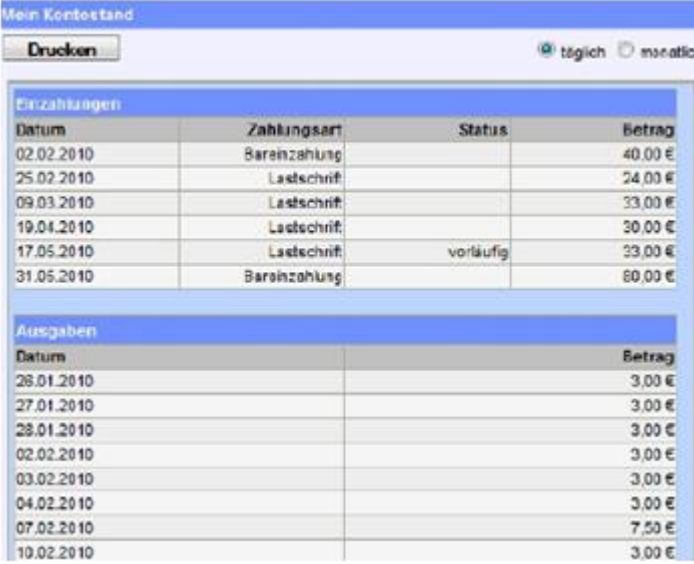

Beim Reiter KONTOSTAND wird eine Liste über die Einzahlungen und die Ausgaben erstellt und der aktuelle Kontostand angezeigt.

Über DRUCKEN können Sie sich die Liste auf Ihrem PC speichern oder öffnen.

#### 6.3 Passwort ändern

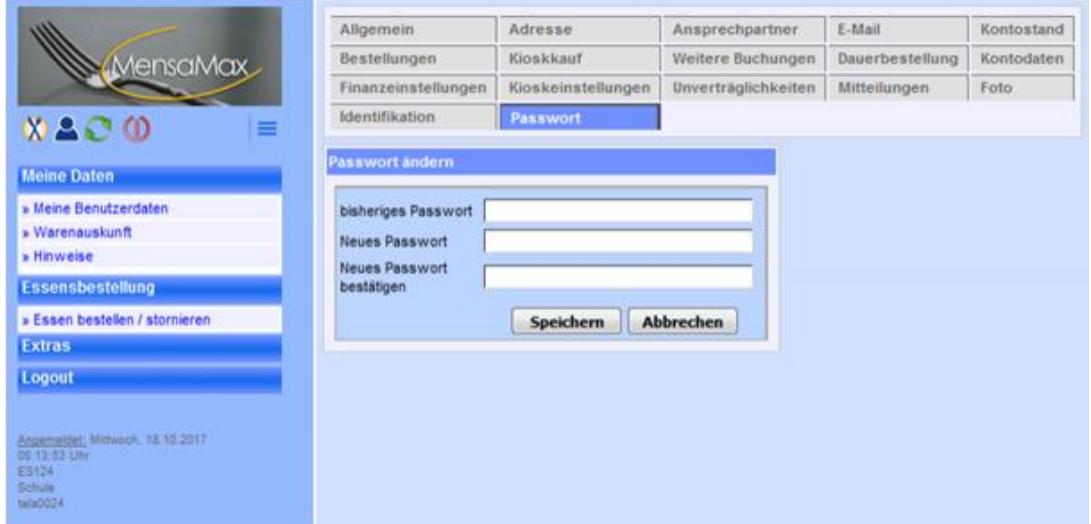

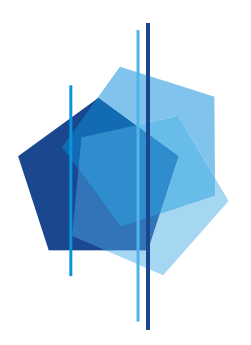

Beim Reiter PASSWORT können Sie das aktuelle Passwort ändern. Passwörter müssen aus mindestens je einen Großbuchstaben, einen Kleinbuchstaben und einer Zahl bestehen. Das Passwort muss mindestens 6 Zeichen lang sein.

Mit **SPEICHERN** wird das neue Passwort gesichert und mit ABBRECHEN verworfen.

#### **6.4 Kontodaten**

Alle entstandenen Kosten für das Mittagessen (auch das Pfand für den RFID-Chip) werden zu Monatsanfang des folgenden Monats über das SEPA-Lastschrift-Verfahren eingezogen. Eine Bar-Bezahlung ist nicht möglich. In einzelnen Fällen können wir auch ein Guthabenkonto (prepaid) mit Überweisung vereinbaren. Bitte sprechen Sie uns dazu an.

Die Kontoverbindung für Überweisungen lautet: Verein Christian Morgenstern e.V. IBAN: **DE89 7009 1600 0902 5165 43** Verwendungszweck: IHRE BENUTZERKENNUNG

Als Verwendungszweck geben Sie bitte **nur** Ihre Benutzerkennung von MensaMax© an – bitte keine Namen oder andere Bemerkungen- damit wir den Betrag Ihrem MensaMax©-Konto automatisch gutschreiben können Beim SEPA-Lastschriftverfahren können wir ohne eine Kontoverbindung bzw. bei Prepaid ohne ein entsprechendes Guthaben kein Essen ausgeben!

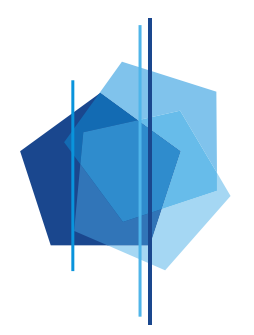

#### **FREIE WALDORFSCHULE LANDSBERG**

Träger: Verein Christian Morgenstern zur Förderung der Waldorfpädagogik e.V.

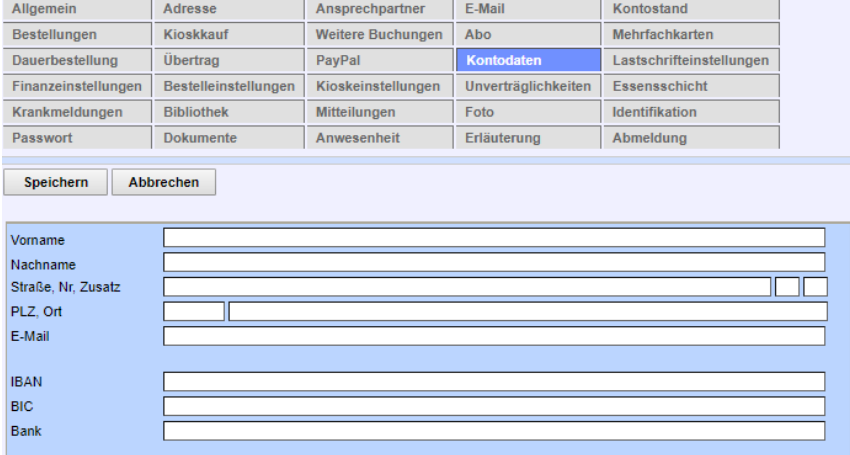

# **7. Logout**

Über die Schaltfläche LOGOUT wird die Anwendung geschlossen.

#### **8. Hilfe/Unterstützung**

Wenn Sie Unterstützung bei der Bedienung des MensaMax© -Programms benötigen, wenden Sie sich bitte an das MensaMax© -Team über die Mailadresse: [MensaMax@waldorf-landsberg.de](mailto:MensaMax@waldorf-landsberg.de)

#### **9. Austritt**

Wenn Ihr Kind die Schule verlässt, kann man sich bei MensaMax© abmelden. Wir machen eine Schlussrechnung und buchen Ihnen den Restbetrag von Ihrem Konto ab. Bei Guthaben erstatten wir Ihnen nach Ablauf der Kündigungsfrist den Betrag zurück. Nach Rückgabe des RFID-Chip erhalten Sie das Pfand ebenfalls zurück.